# **Einführung in das Softwareprogramm GeoGebra**

Das Programm wurde vom Österreicher Markus Hohenwarter und seinem Team entwickelt und ist mittlerweile so weit gereift, dass es für die standardisierte Reife- und Diplomprüfung aus Mathematik bestens geeignet ist und auch international Anwendung findet. Es ist auf allen digitalen Rechnern, auch Tablets usw. einsetzbar und erleichtert viele Berechnungen.

Dieser Behelf ist als Unterstützung für Ihre Arbeit im Buch **Mathematik** für die Berufsreifeprüfung und Lehre mit Matura, Erarbeitungsteil, gedacht.

Die im Programm einzugebenden Befehle sind in diesem Behelf unter "Anführungszeichen" und **fett** gesetzt.

## **1.1 Download**

Das Programm kann kostenlos heruntergeladen werden.

Link: **https://www.geogebra.org/download**

# **1.2 GeoGebra für die Berufsreifeprüfung**

Zum Ablegen der standardisierten Reife- und Diplomprüfung gibt es drei verschiedene Möglichkeiten.

- **a)** Das Institut stellt einen auf Linux basierten Stick mit GeoGebra 6 zur Verfügung. Auf diesem Stick können Sie alle Ihre Arbeiten während der schriftlichen Prüfung abspeichern. Nach Beendigung der Arbeit legen Sie den Stick zu den anderen Unterlagen der schriftlichen Prüfung.
- **b)** Sie Arbeiten mit GeoGebra Classic 6 und wählen dort den Prüfungsmodus.
- **c)** Sie laden "GeoGebraExam" herunter.

Link: **http://community.geogebra.org/de/2015/03/geogebraexam-die-neue-pruefungsumgebung/**

Nach dem Öffnen des Programmes erhalten Sie folgenden Bildschirm:

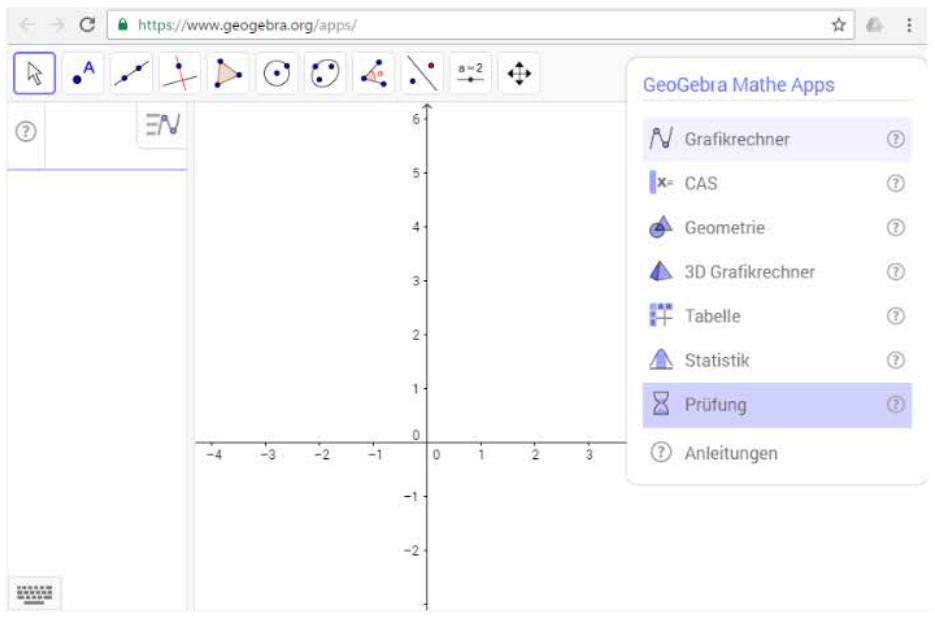

Nach dem Start des Prüfungsmodus müssen Sie noch angeben, dass Sie sowohl den Grafikrechner als auch CAS (Computer Algebra System) benutzen.

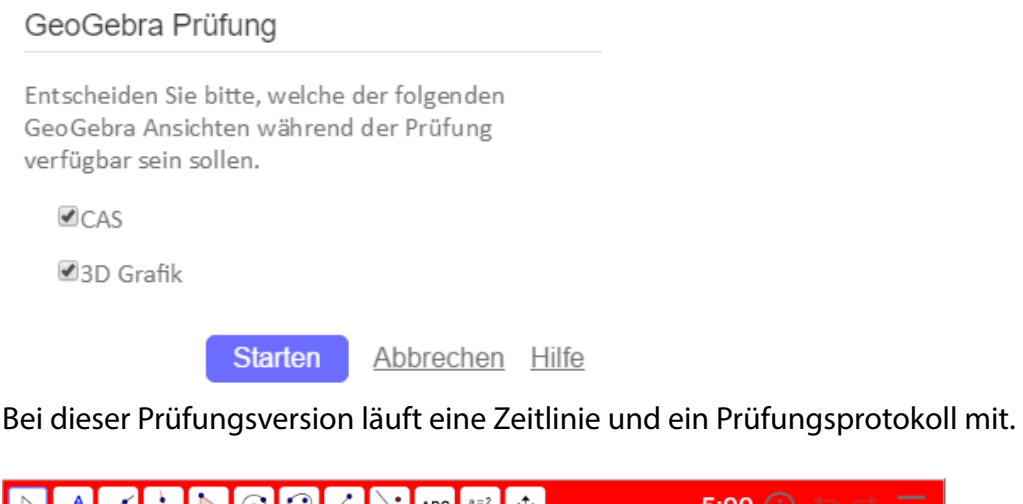

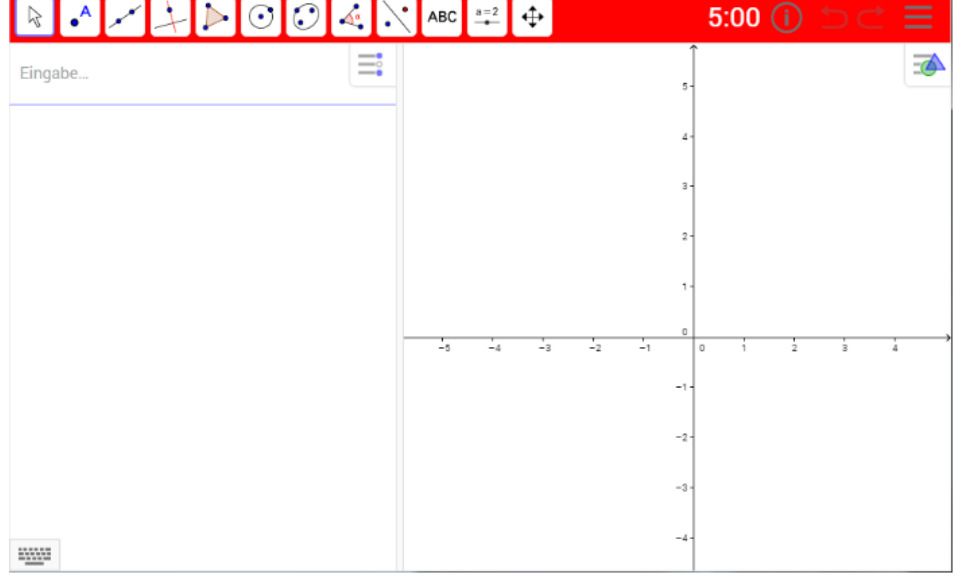

Zum Beenden der Prüfung gehen Sie im Menü auf "Datei" **Der und wählen "Prüfung beenden"**.

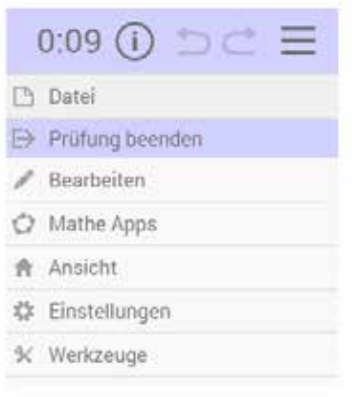

Sie werden noch gefragt, ob Sie tatsächlich beenden wollen. Es wird anschließend das Prüfungsprotokoll mit den folgenden Informationen angezeigt: Datum und Beginn der Prüfung, Anpassung des Prüfungs-Fensters, Zeitdetails der visuellen Alarme und Endzeit der Prüfung.

## **1.3 Arbeiten mit GeoGebra im Unterricht und beim Lernen**

#### **a) Die Werkzeugleiste**

In diesen Unterlagen verwenden wir **GeoGebra Classic 6**, welches Sie auch online nutzen können: **www.geogebra.org/classic**

Nach dem Öffnen von GeoGebra entsteht das folgende Bild:

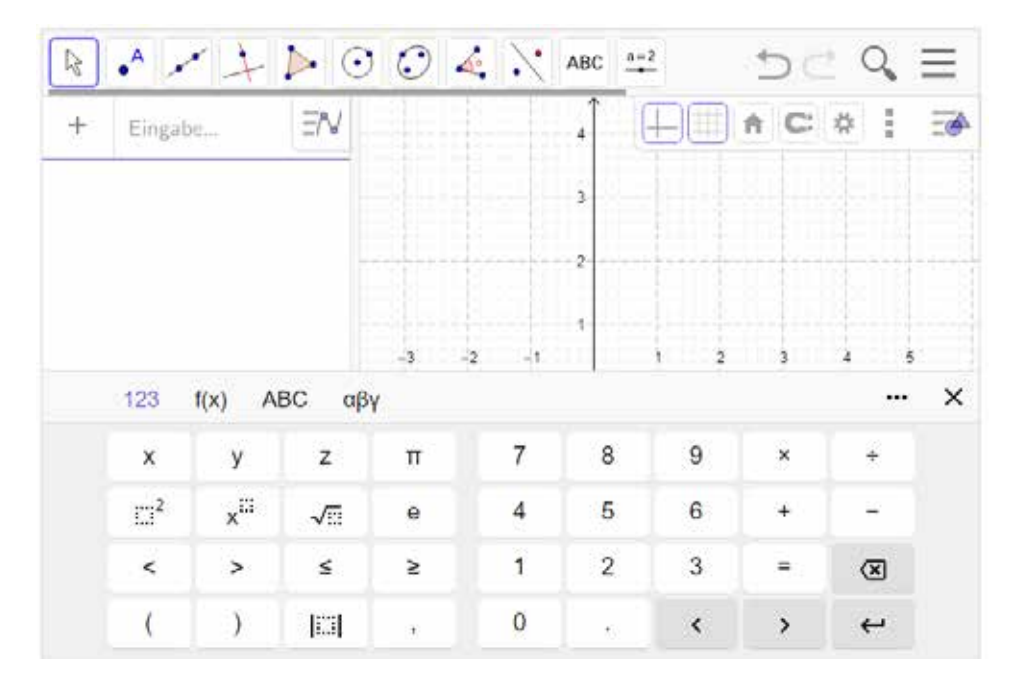

Sie sehen ein zweigeteiltes Fenster: links das **Algebrafenster** und rechts das **Grafikfenster**. Unten steht eine **Tastatur** zur Verfügung, oben ist die **Werkzeugleiste** mit den verschiedenen Icons (= **Werkzeuge**) zu sehen. Klicken Sie mit der linken Maustaste auf den rechten unteren Rand eines Werkzeugs, so erscheinen ähnliche Werkzeuge, wie die folgenden Abbildungen zeigen. Zu jedem Werkzeug gibt es auch eine Hilfe in Form einer kurzen Beschreibung darüber, was mit diesem Werkzeug gemacht werden kann.

Hinweis: Treffen Sie künftig im Text auf **Anklicken**, dann ist stets gemeint, mit der linken Maustaste hineinzuklicken.

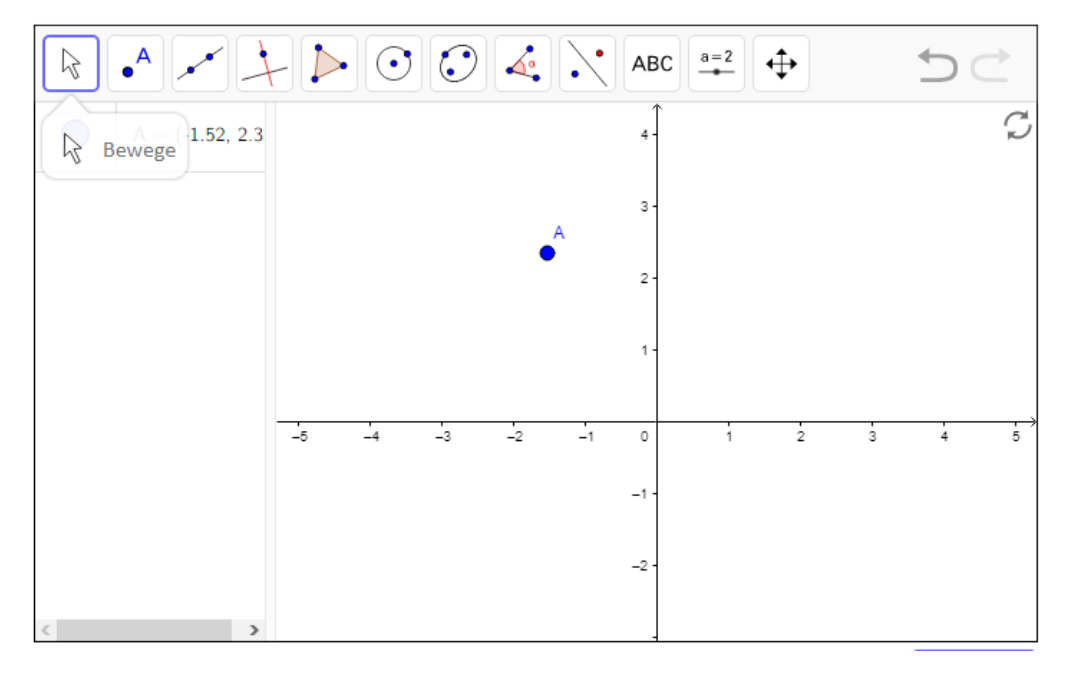

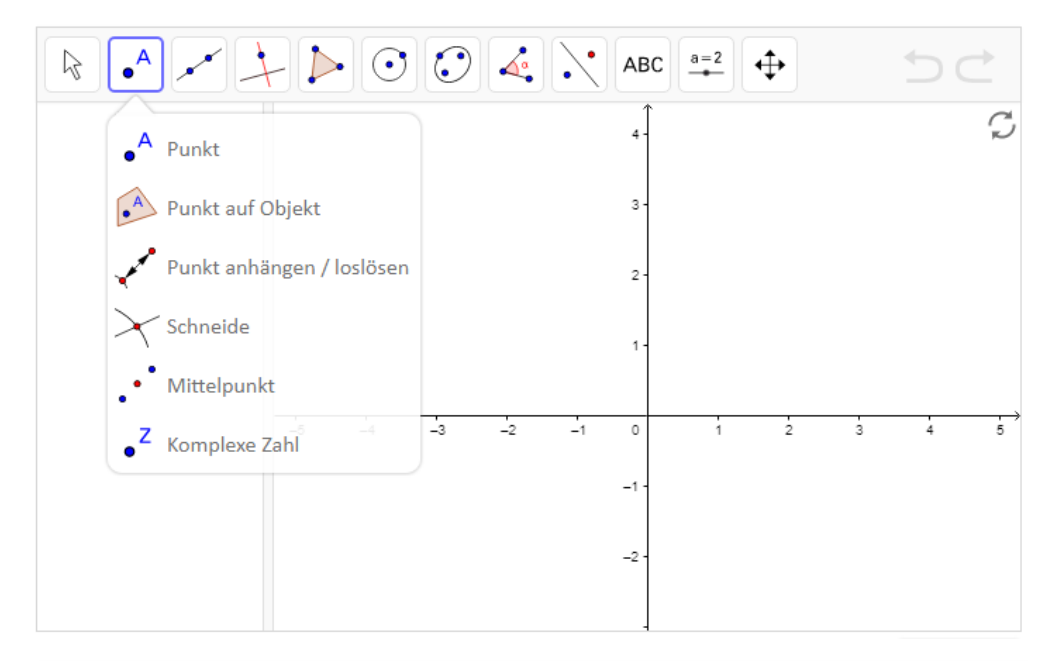

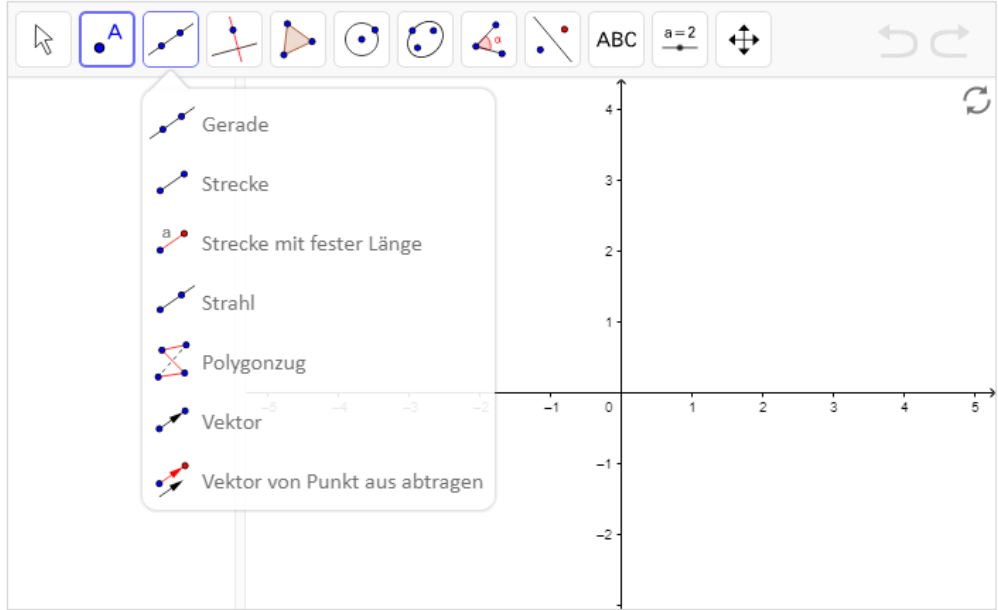

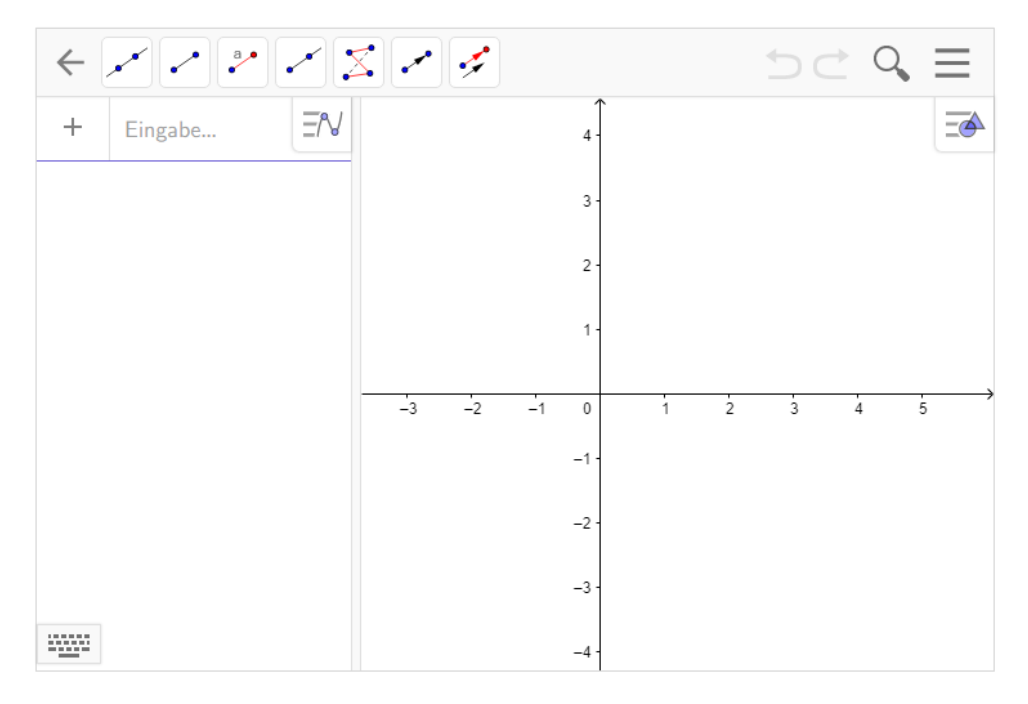

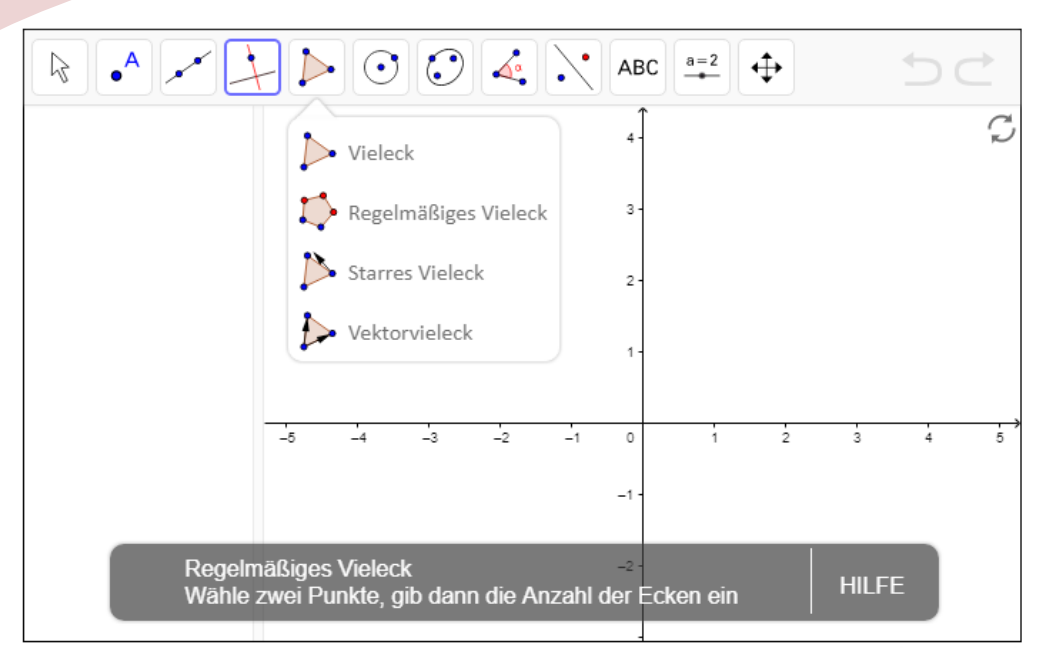

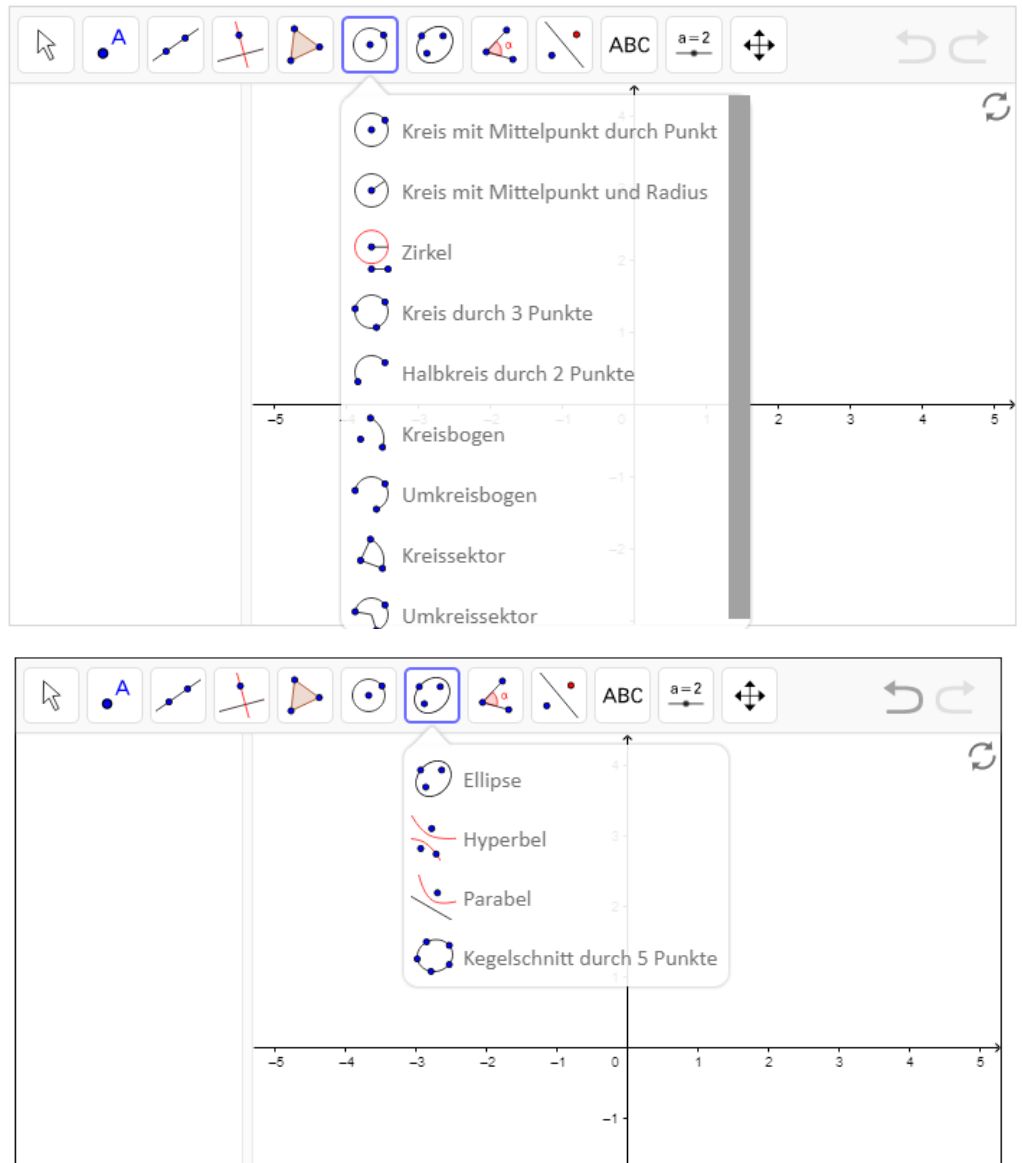

 $-2$ 

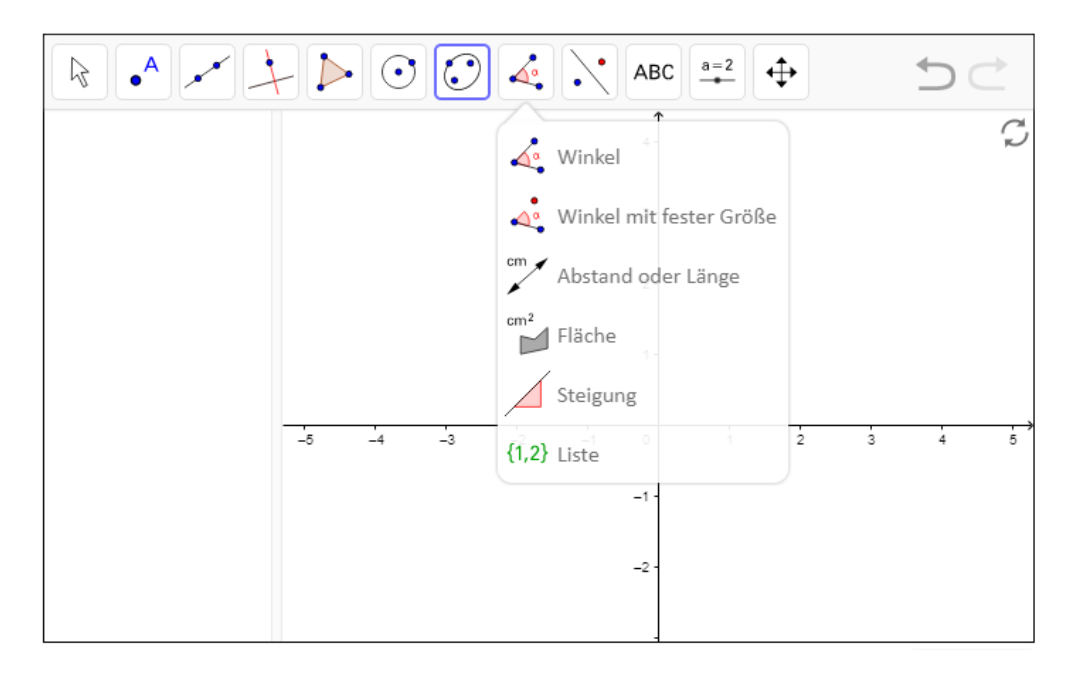

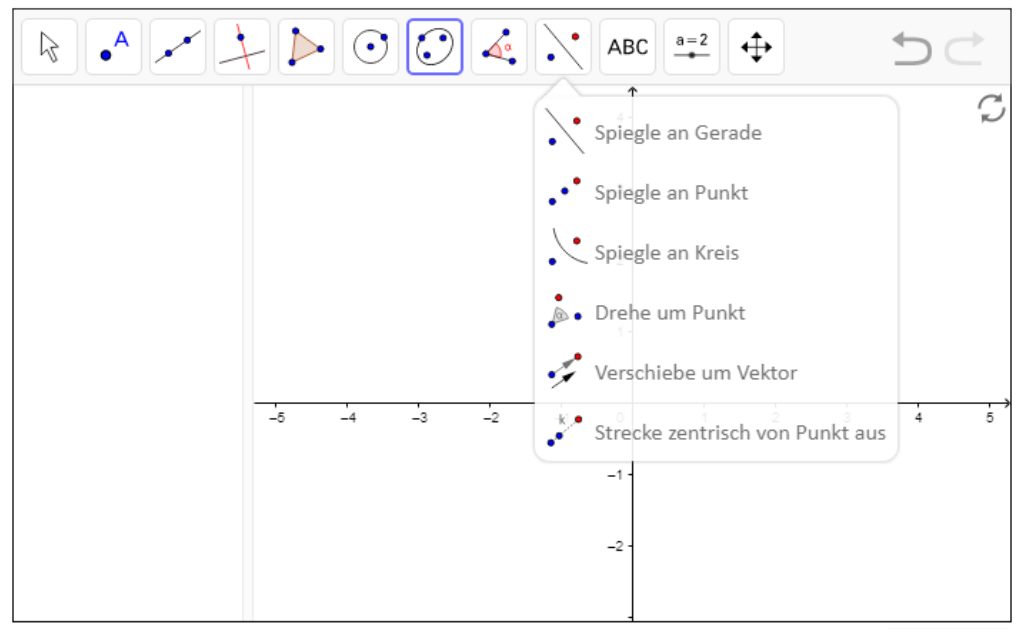

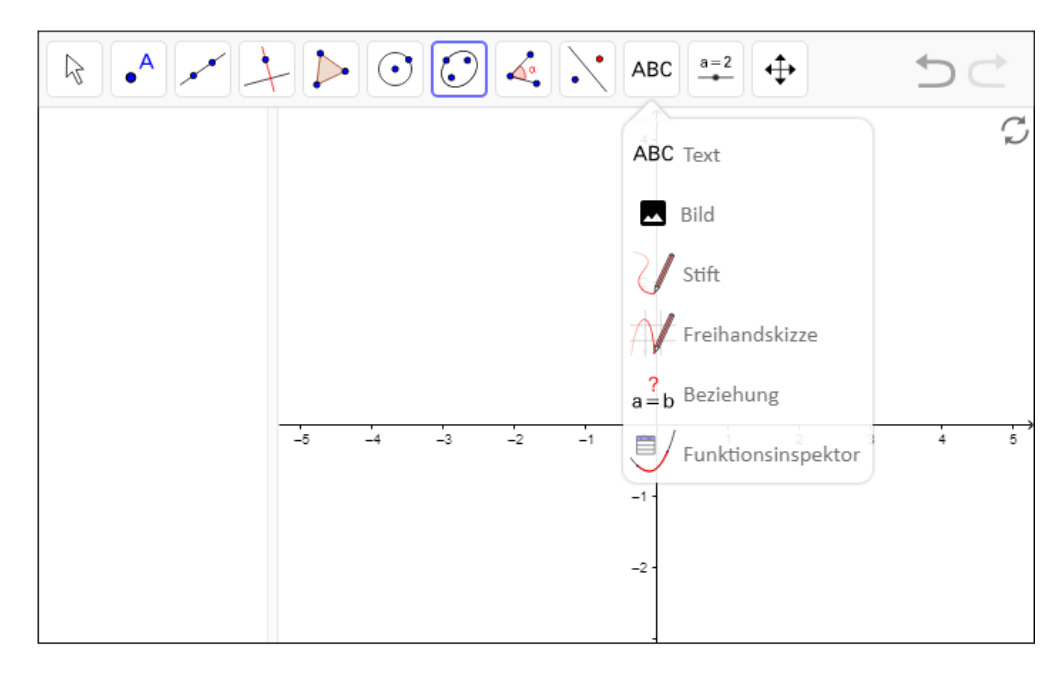